# Fleet Web Application

The Web Application consists of the following functions:

- Dashboard: Gives overview of all vehicles.
- History: Allows you to choose a vehicle and see its historical movements between dates.
- -

-

- Replay: Shows slow motion movement of vehicle between two time stamps.
- -
- Geofence: Allows you set a fence wthin which a vehicle can be limited too
- -
- Reports: Allows you get generate vatrious reports: Plug out, Speeding and Distance.
- -
- Journeys: See all the journeys in a day for a vehicle
- -
- Vehicle Management: Allows you to add/delete vehicles in your system (Admin only)

## Plug Out Alerts

This gives you the number of plug our alerts during your current login session. Found near the top right hand side of your web page (near the logout).

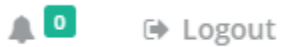

# Dashboard

- Shows where vehicles and locations are (right hand side)
- Shows vehicle status and address
	- o Green currently moving
	- o Red currently stopped
	- o Black no communication from device for more than 24 hours or plugged out

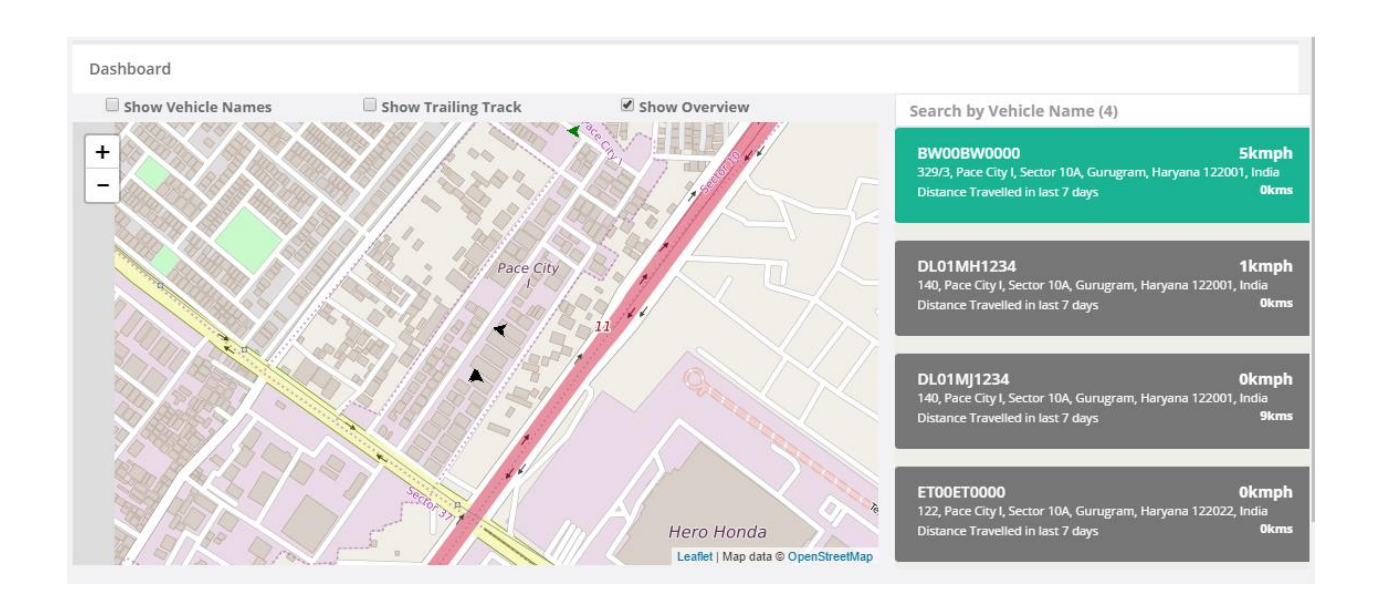

# **History**

- 1). Slect Vehicle Name from the drop down
- 2). Give start and stop date and time.
- 3). Press History button underneath

The system will update the path of the vehicle in this period.

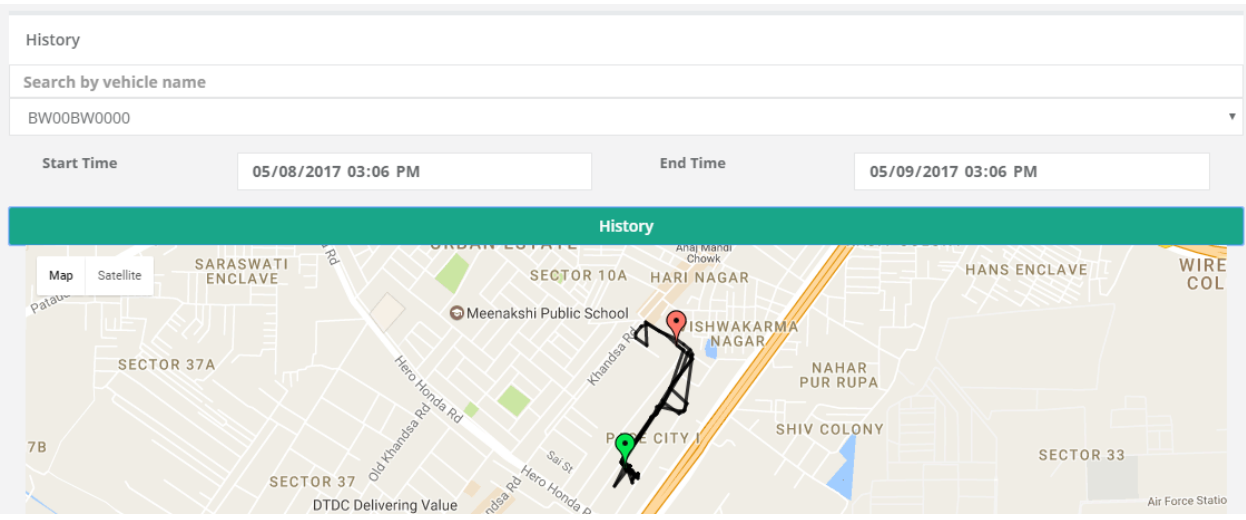

### **Replay**

The function is the same as History but you also get to see the vehicle moving in slow motion to check the movement details. To enable, select vehicle, input time and date for start and stop and press on Replay

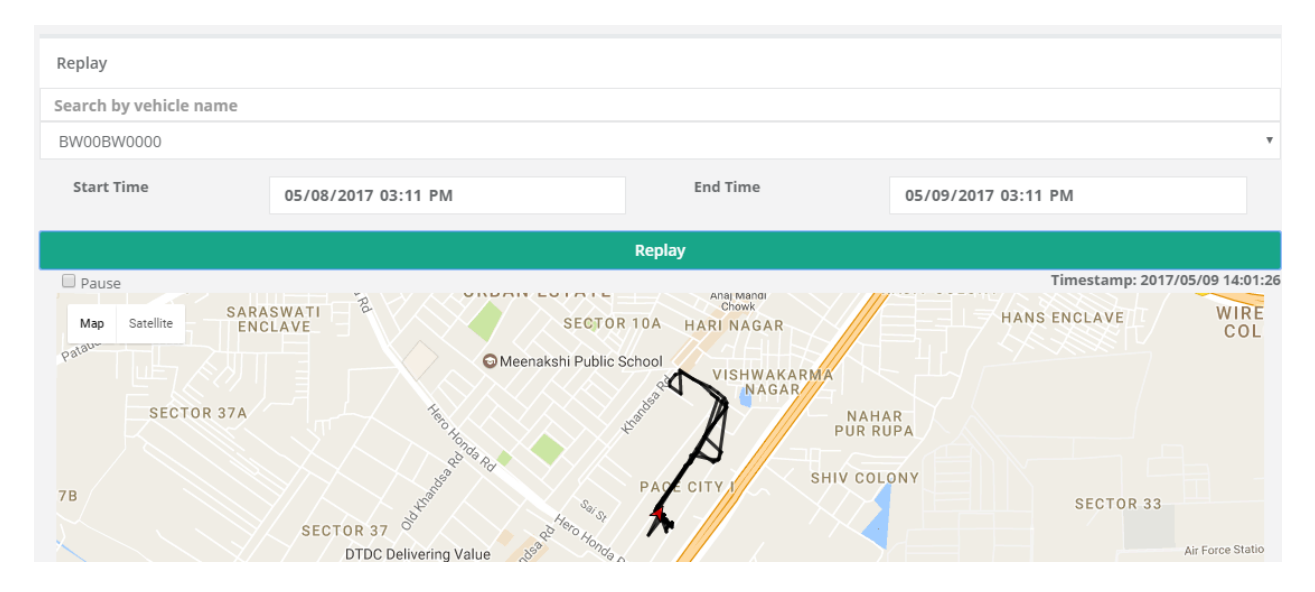

# Geofence's

Allow you limit movement of vehicles by giving you alerts.

You can define geofences as being safe inside (an alert is generated when a vehicle goes outside this area).

You can also define a geofence as being safe outside (an alert is generated when the vehicles enters the area)

## Add Geofence

This allows you to create a geofence.

First give the geofence a name.

Second choose the area of the geofence by using the Map + or button on bottom right hand side of map.

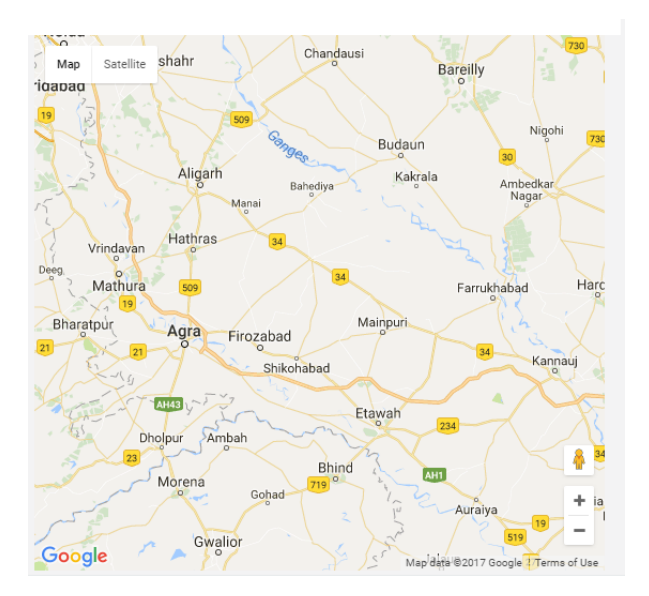

Then choose the City you want to create a Geofence in. Say Gorgoan using the right click button

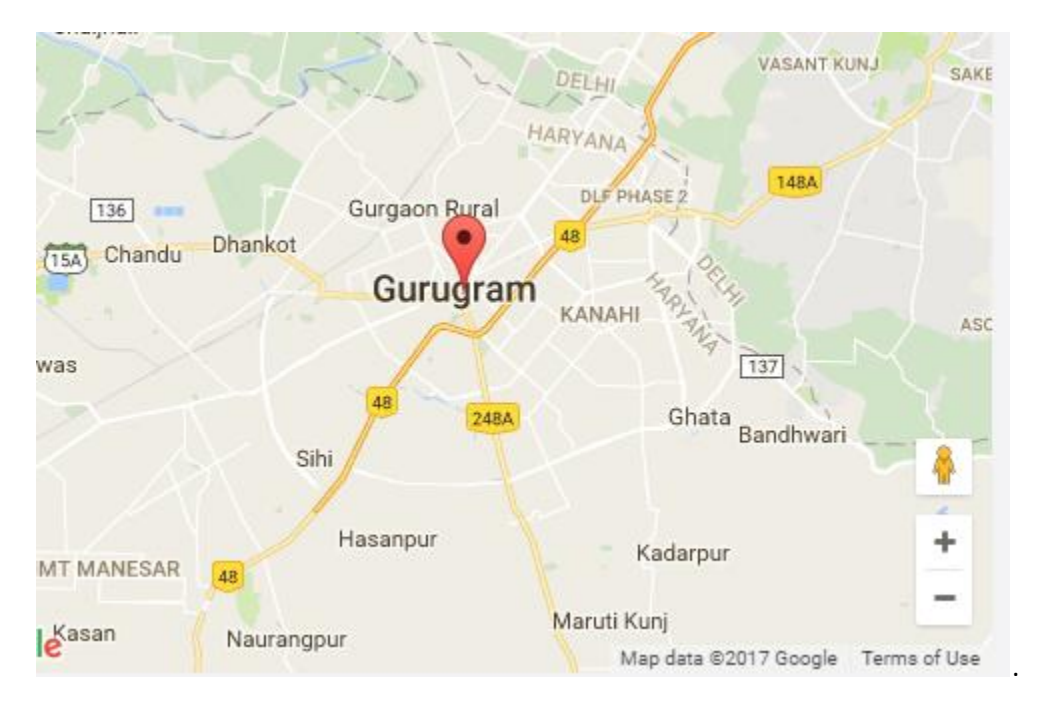

You can choose the exact area by using the + and – button on the bottom right and pressing right click on the exact spot where you want to center the geofence.

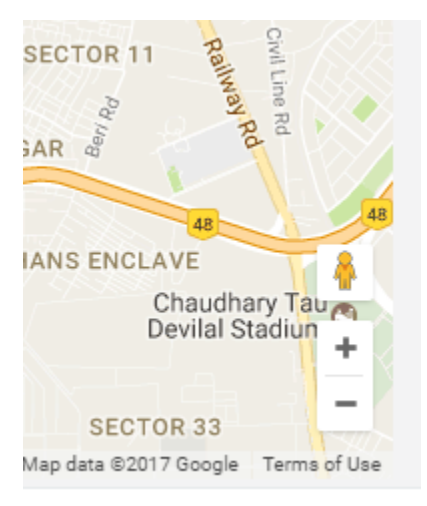

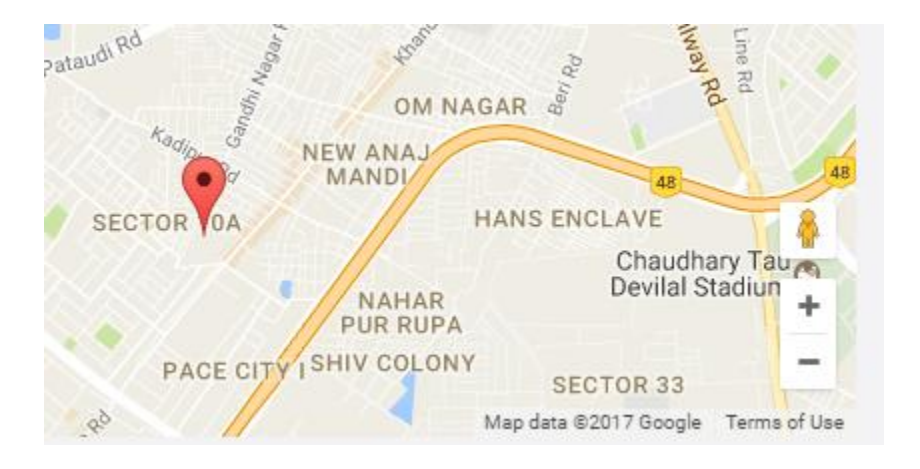

Finally, you can fill in the name – we have entered Jangid motors, choose a radius for the geofence in Km, Give an expiry date for the Geofence and define Safe in Or Safe Out. Finally press Add Geofence.

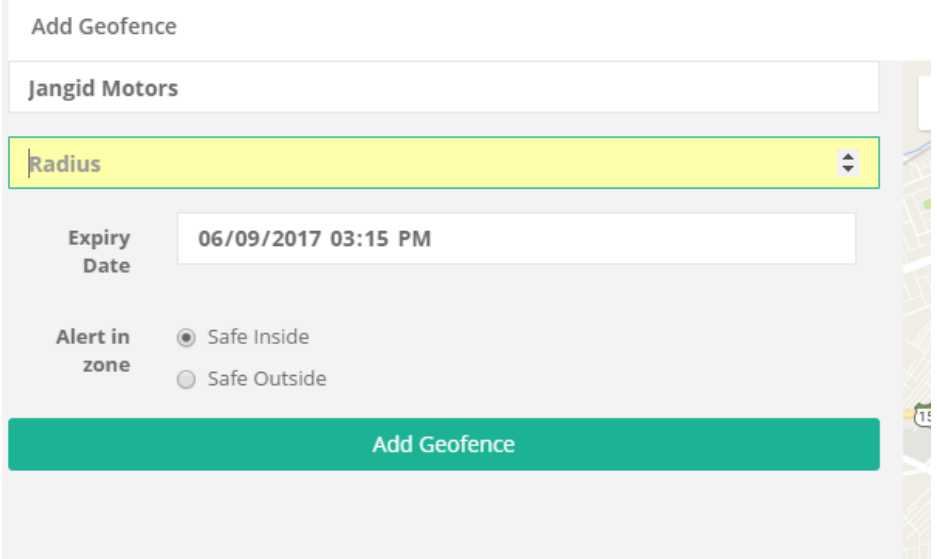

### Edit Geofence:

Slect the Geofence you want to edit by selecting the Green button which at the right side of the desired geofence.

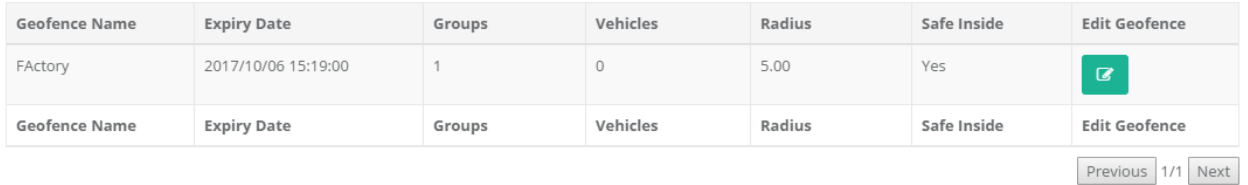

The rest of procedure is same.

#### Issues view

This gives the dates on which the Geofence was breached.

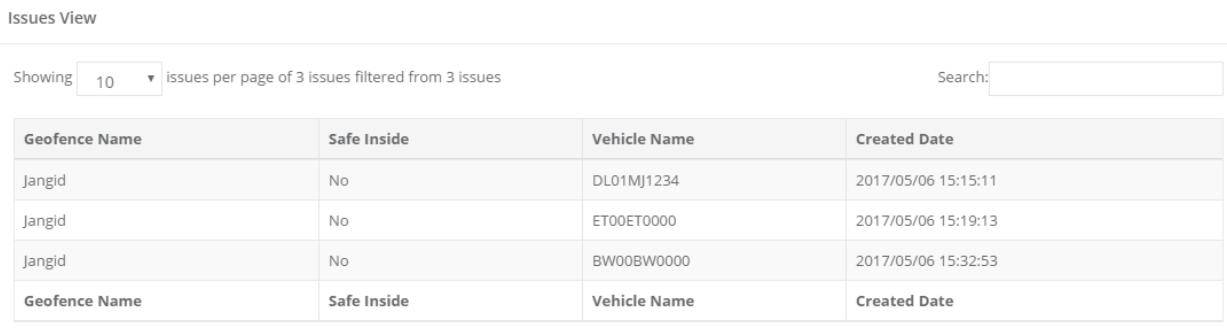

Previous 1/1 Next

# **Reports**

#### **Distance**

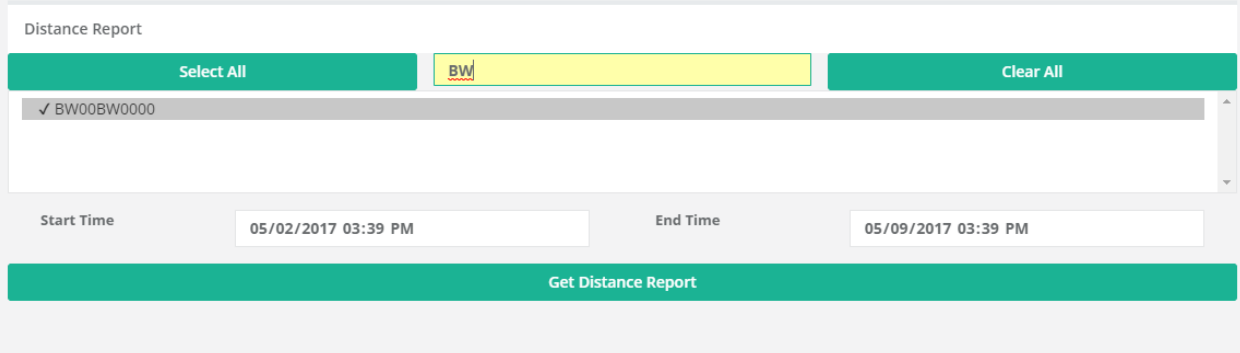

In the yellow SEARCH box fill in some information about the vehicle you want a report of. The system will give you a list of vehicles which correspond to your search term.

Select the vehicle, Define the start and stop time and press on Get Distance report.

#### Plug Out Report

In the yellow SEARCH box fill in some information about the vehicle you want a report of. The system will give you a list of vehicles which correspond to your search term.

Select the vehicle, Start and Stop time and press on Get report

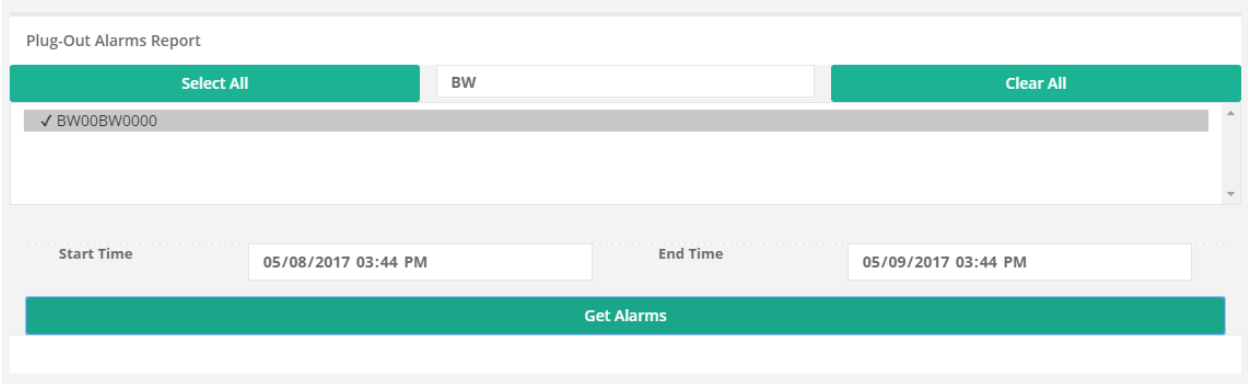

### Speed Alert

Same as above.

### **Journeys**

Same as report section.

# Vehicle Management

Will be enabled later and is available only to Admin (Jangid) and not to Fleet owner.